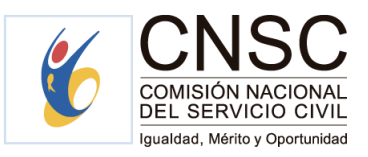

# **INSTRUCTIVO CALIFICACIÓN DEFINITIVA**

## **ROL EVALUADOR**

El presente documento tiene como propósito servir de guía para la realización de la calificación definitiva del periodo anual.

### **Módulo evaluar**

Para llevar a cabo la calificación definitiva, el evaluador deberá ingresar al módulo "evaluar", allí seleccionar el "periodo", digitar el número de documento del evaluado y dar clic en la opción "Buscar evaluado".

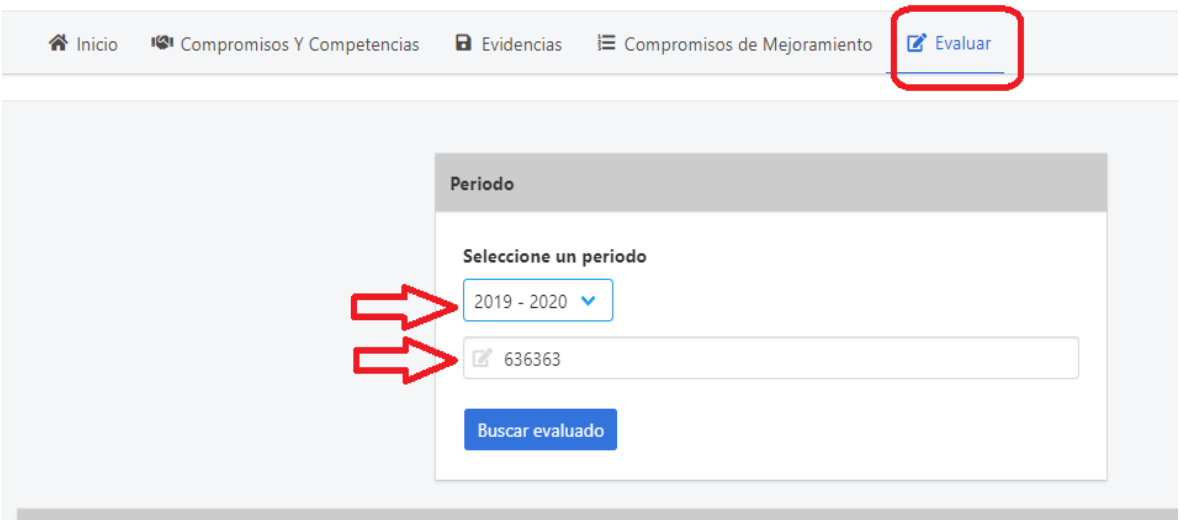

Posteriormente, se reflejará en la pantalla la información del evaluado y se habilitarán las opciones "Evaluar" x "Ver evaluaciones"  $\boxed{\equiv}$ 

*NOTA IMPORTANTE:* Antes de generar la Calificación Definitiva, recuerde realizar la evaluación del segundo semestre, teniendo en cuenta las siguientes condiciones:

- **1. Evaluación semestral SIN interrupciones**
- **2. Evaluación semestral CON interrupciones**

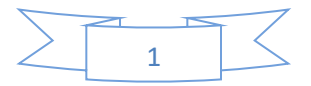

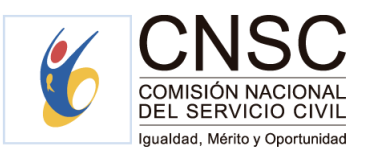

**1. Evaluación semestral SIN interrupciones:**

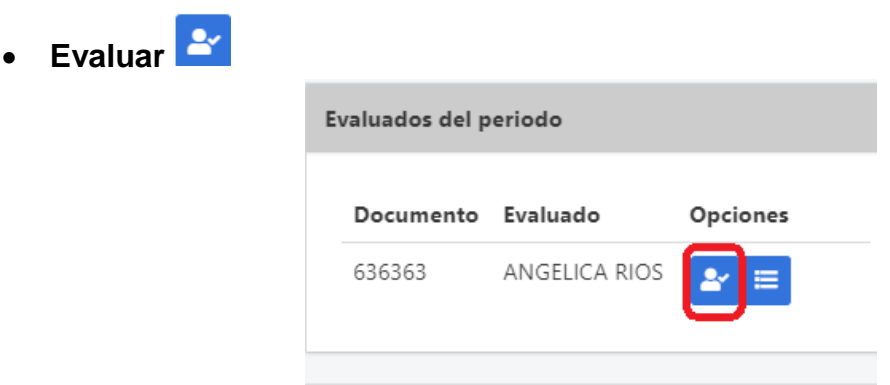

Ingresando a la opción "Evaluar", se habilitará el campo "Tipo de evaluación" para que sea seleccionada la opción "Evaluación 1° Semestre" o "Evaluación 2° Semestre", según corresponda.

Para el siguiente ejemplo se seleccionó 2° semestre que corresponde al período comprendido entre el 01 de Agosto y el 31 de enero del año en curso como se señala en el siguiente mensaje:

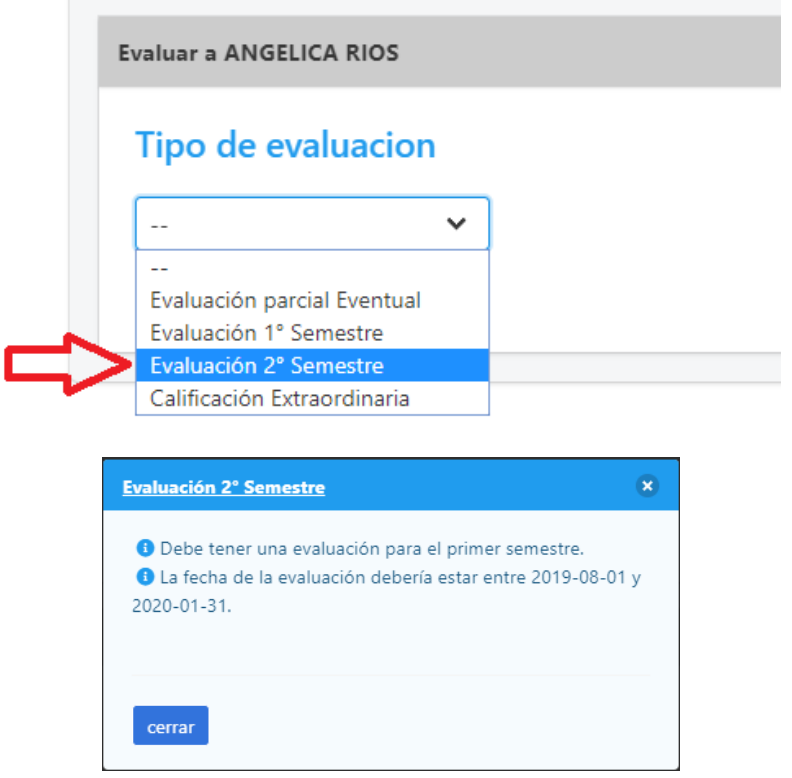

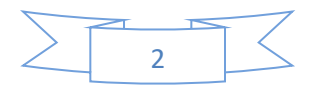

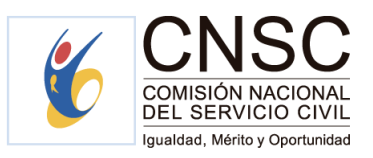

A partir de la selección de esta opción, el evaluador podrá proceder a calificar los compromisos funcionales y comportamentales concertados con el evaluado.

Una vez finalice la evaluación tanto de los compromisos funcionales como de los compromisos comportamentales, podrá dar clic en "Guardar Evaluación".

## **Compromisos funcionales**

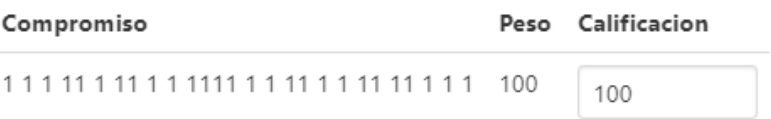

## **Compromisos comportamentales**

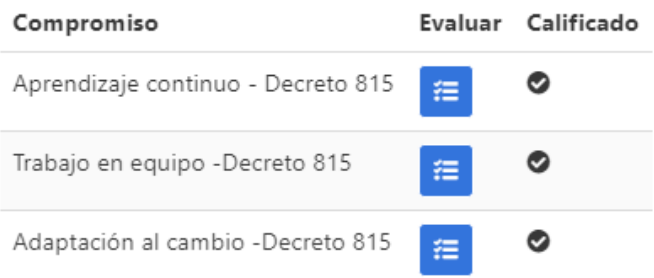

### No es el jefe inmediato?

Seleccione si NO es el jefe inmediato del evaluado

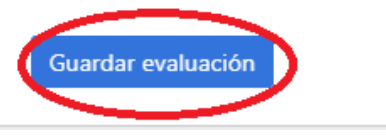

Recuerde **antes de dar clic en "guardar evaluación**", verificar la información consolidada por el sistema a partir de la los datos registrados por el evaluador.

De igual manera, es importante confirmar dicha decisión para que la información se registre correctamente en el sistema:

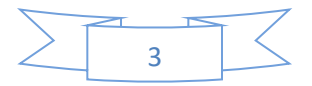

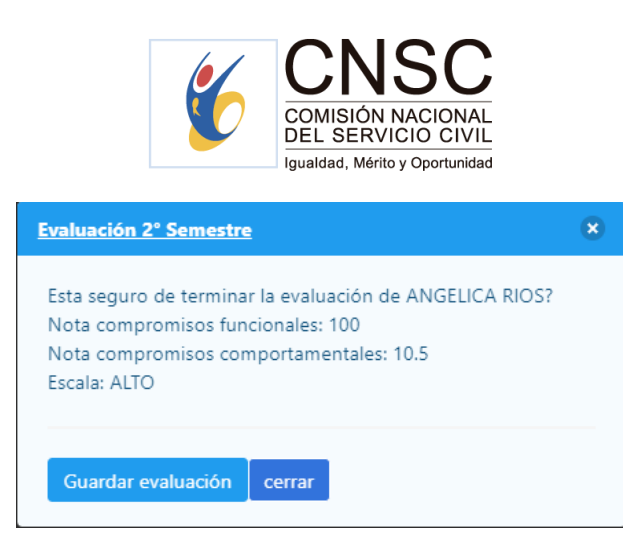

Si el evaluador responde afirmativamente dando clic en "guardar evaluación" se finaliza el proceso. Por el contrario si el evaluador da clic en "cerrar", se habilitará nuevamente la pantalla de evaluación para que pueda hacer los ajustes correspondientes.

**Ver evaluaciones** 

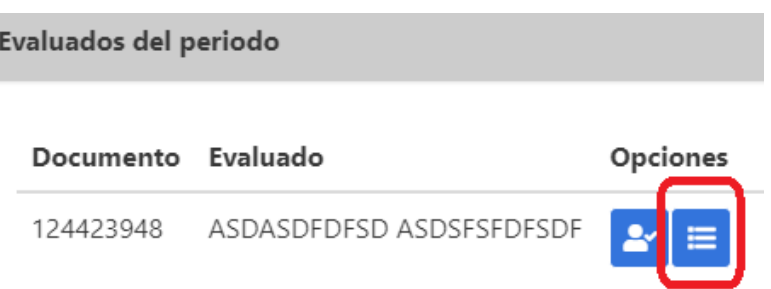

En esta opción se evidenciarán todas las evaluaciones realizadas al servidor, incluyendo el resultado definitivo de la evaluación del segundo semestre realizada en el presente documento, la cual podrá ser descargada en formato PDF dando

clic en el icono correspondiente

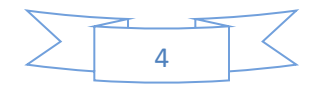

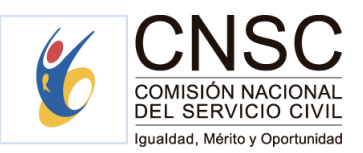

Evaluado: ANGELICA RIOS - Período: 2019 - 2020

#### Evaluaciones practicadas en el período

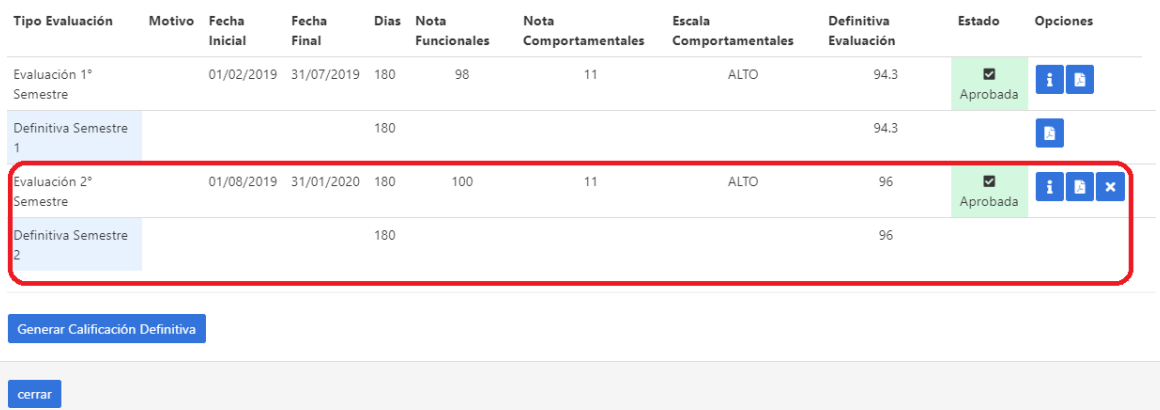

De esta forma se cerrará el periodo de evaluación con las dos evaluaciones parciales semestrales registradas para el periodo anual, las cuales serán consolidadas en la opción "Generar Calificación Definitiva", la cual se explicará en una sección posterior.

### **2. Calificación definitiva CON interrupciones**

Si presentan situaciones administrativas durante el periodo que generen evaluaciones parciales eventuales, **se deberá ingresar a cerrar el periodo semestral con otra parcial eventual por el motivo señalado a continuación:**

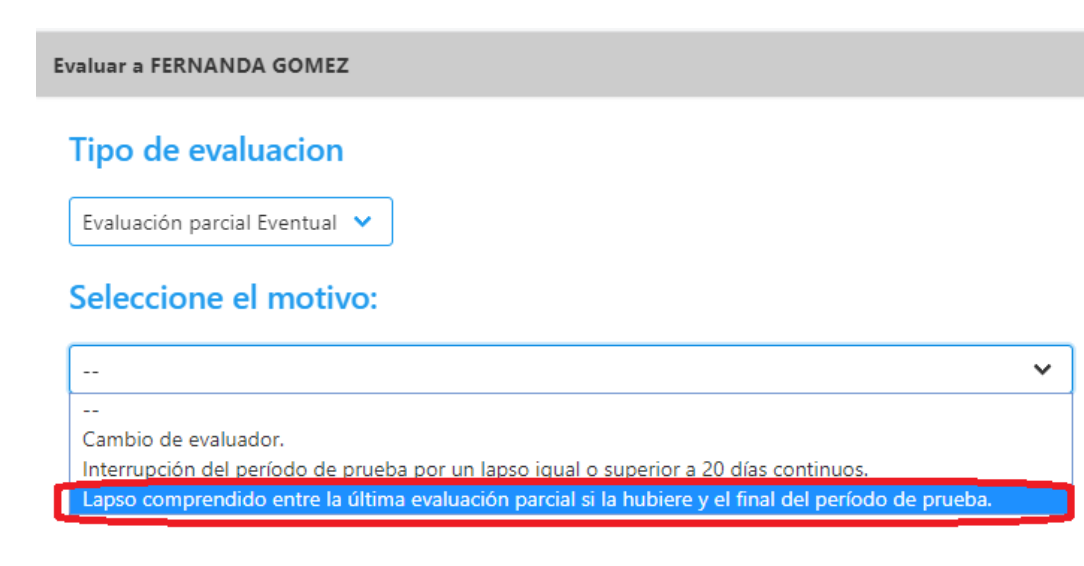

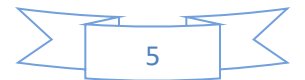

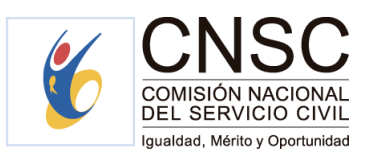

A partir de la selección de esta opción, puede proceder a calificar los compromisos funcionales y comportamentales concertados con el evaluado de acuerdo al procedimiento indicado anteriormente.

Dichas evaluaciones podrán ser consultadas dando clic en la opción "ver evaluaciones" $\left| \begin{array}{c} \equiv \end{array} \right|$ .

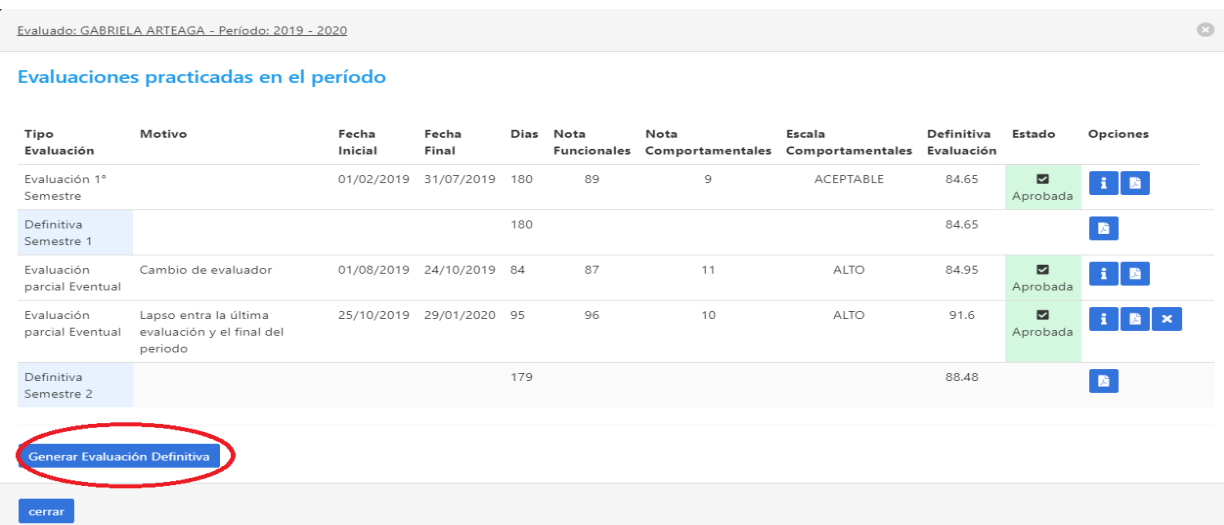

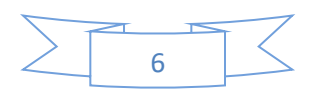

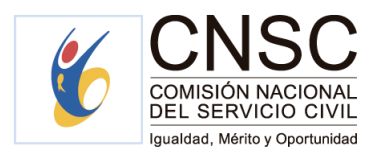

## **GENERAR CALIFICACIÓN DEFINITIVA**

Una vez el evaluador **FINALICE LA EVALUACIÓN DEL SEGUNDO SEMESTRE (con o sin interrupciones)**, se deberá generar la calificación definitiva.

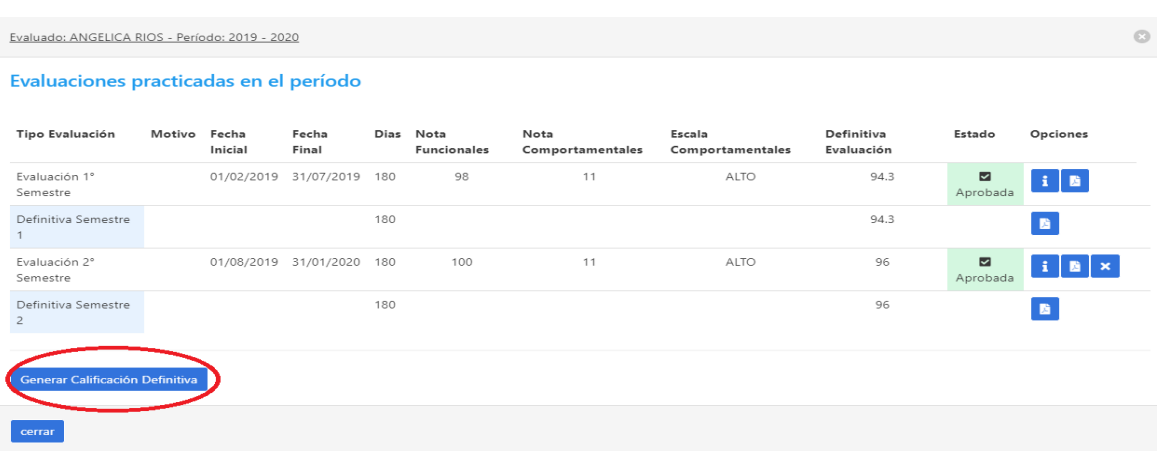

Al dar clic en el botón "**Generar** Calificación Definitiva" el sistema efectuará la ponderación de las evaluaciones realizadas anteriormente. Posteriormente deberá dar clic en "**Registrar** calificación definitiva" como lo muestra la siguiente imagen:

## Generación Calificación definitiva anual

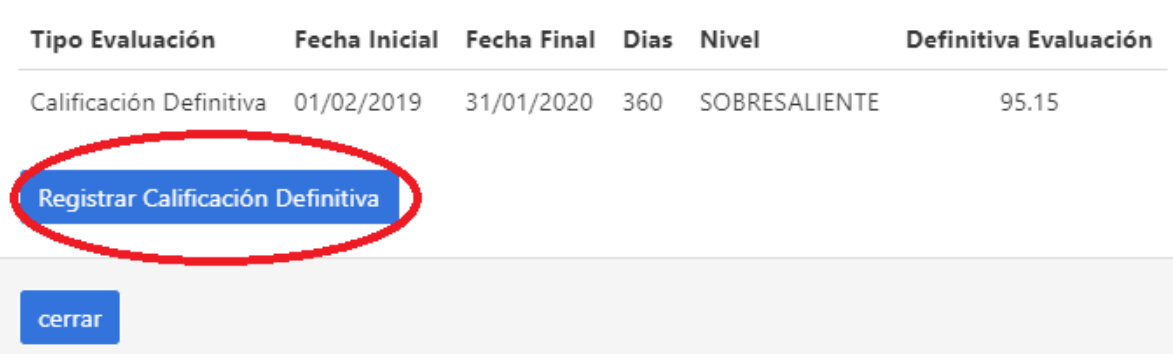

Es importante confirmar dicha decisión para que la información se registre correctamente en el sistema.

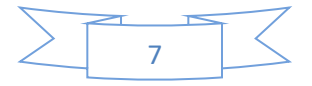

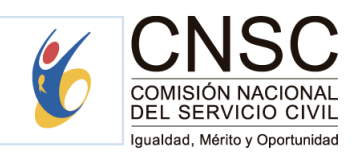

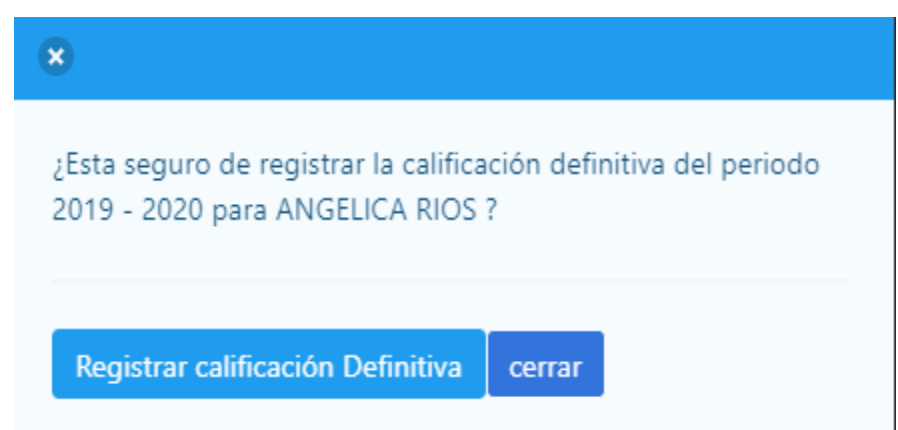

Si el evaluador responde afirmativamente dando clic en "registrar calificación Definitiva", el proceso se finalizará y dicha evaluación podrá ser descargada en

formato PDF dando clic en el icono correspondiente via y quedará visible en la pantalla de los servidores con el rol evaluador (Comisión evaluadora) y evaluado.

### Evaluación definitiva anual

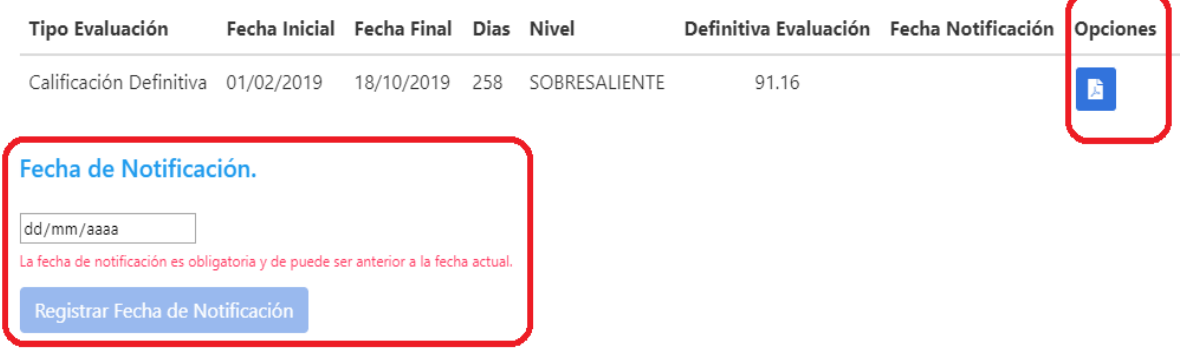

Así mismo, se habilitará la opción de fecha de notificación de la calificación definitiva, la cual deberá ser registrada por el evaluador teniendo en cuenta los términos establecidos en la Ley. (Recuerde que la fecha de notificación no podrá ser anterior a la fecha de la calificación definitiva registrada en el sistema).

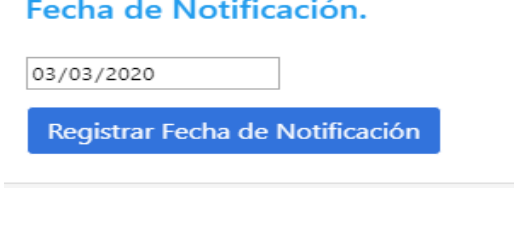

8

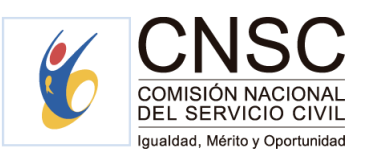

Finalmente, el sistema le arrojará la siguiente pregunta con el fin de confirmar la fecha de notificación registrada en el sistema:

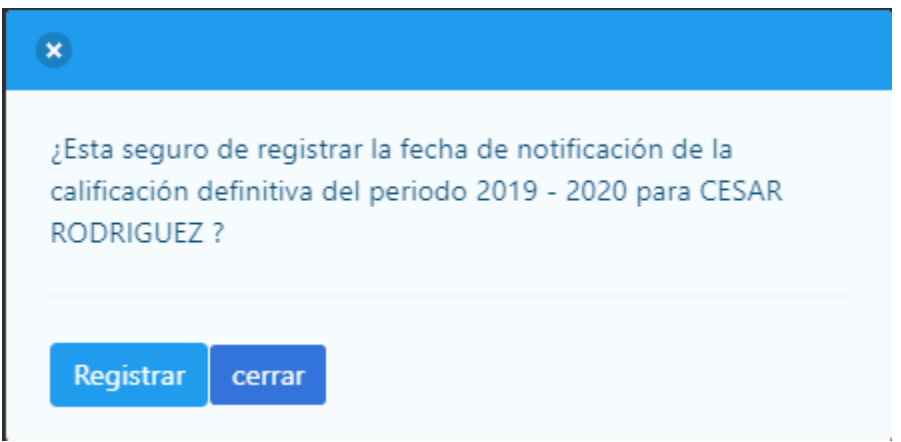

Si el evaluador da clic en "cerrar", se habilitará nuevamente la pantalla de registrar la fecha de notificación para que pueda hacer el ajuste correspondiente.

Finalmente, si da clic en registrar, se finalizará el proceso de registro de la fecha de notificación.

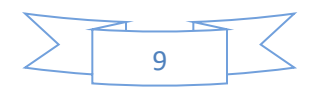